# **Albatron Mainboard BIOS Upgrade Instructions**

#### **Preparation:**

• Confirm that your computer contains an unzip utility (i.e. Winzip) that can be used to unzip the downloaded BIOS upgrade file.

**Note**: You can search the Internet for ZIP shareware. Simply use a web browser search utility using the keywords "shareware" & "zip. Make sure you are using a virus checker when downloading files from the Internet.

- Make sure that you know your Mainboard model number and version number.
- Make sure that you have an empty boot floppy diskette ready.

## **Step A: Download BIOS upgrade file and BIOS installation program from the Web**

- 1. From any Web Browser go to the Albatron Technology website: www.albatron.com.tw
- 2. Once you are at the web site, click on <Product Info> to access the Product Info screen.

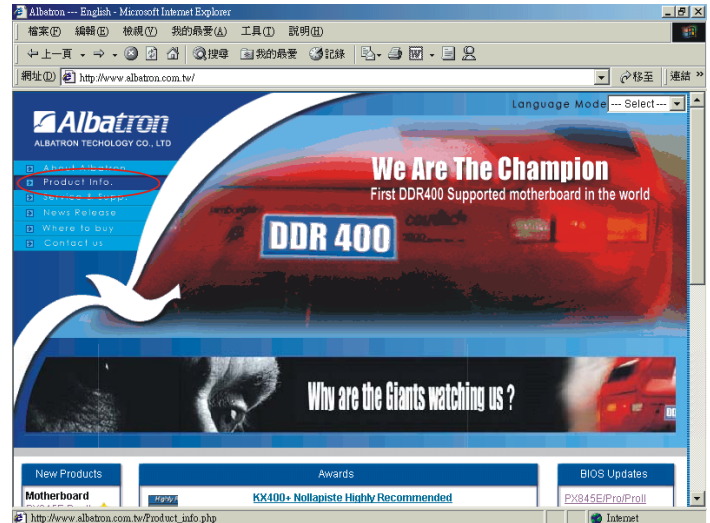

3. The "Product Info" screen will display a list of Albatron Mainboards. Scroll through the list and select the appropriate Mainboard model by clicking on the model name.

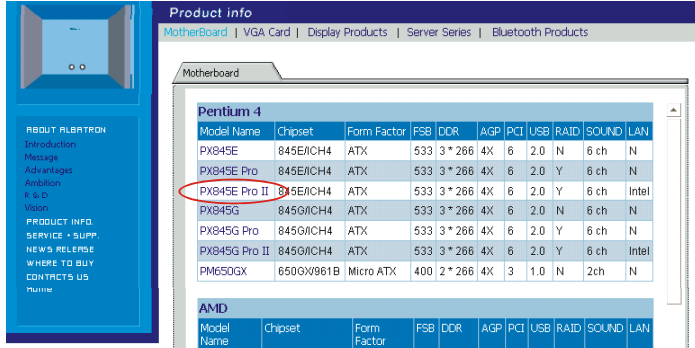

4. After the specifications for that Mainboard appear on the screen, locate the "BIOS" button and click.

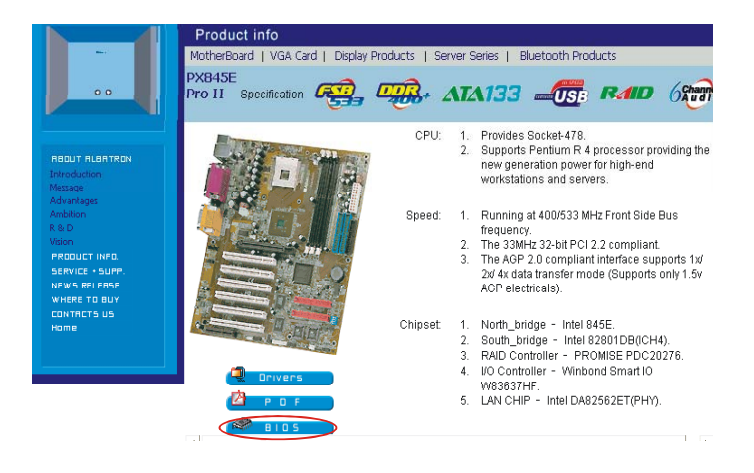

5. The next screen will display recent versions of BIOS upgrades. Select the appropriate BIOS upgrade zip file to download. Your selection will usually be, but not necessarily limited to, the latest version. Click on the BIOS upgrade zip file name.

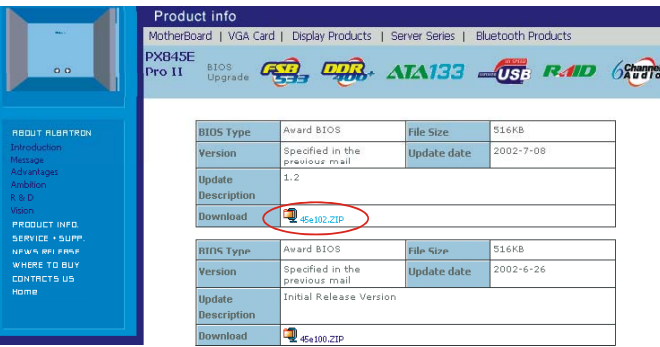

6. The next screen that displays is the "File Download" screen. Select the "Save this file to disk option" and click the "OK" button. The program will then let you select a location to save the file to. Remember this location.

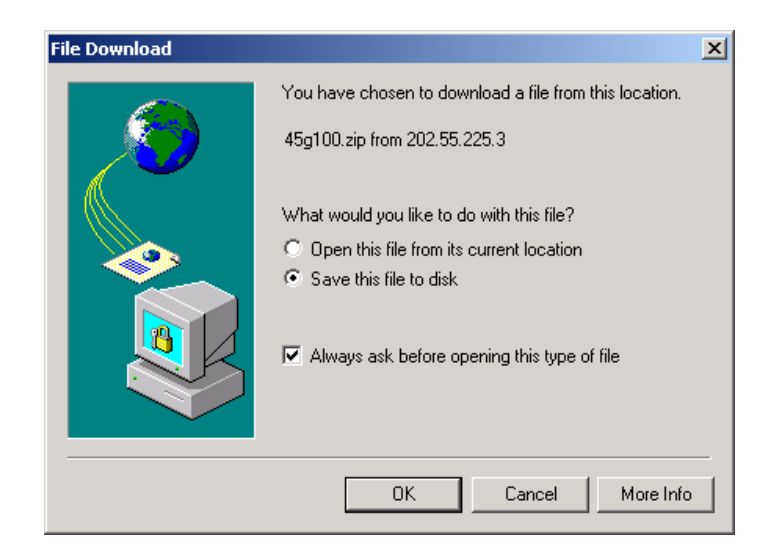

7. Use your zip utility to access the file you just saved and unzip the BIOS upgrade zip file to the Boot Floppy Diskette mentioned in the beginning of this document. There should be two files extracted from the zip file – a BIOS upgrade file and a BIOS installation utility program (Awdflash.exe).

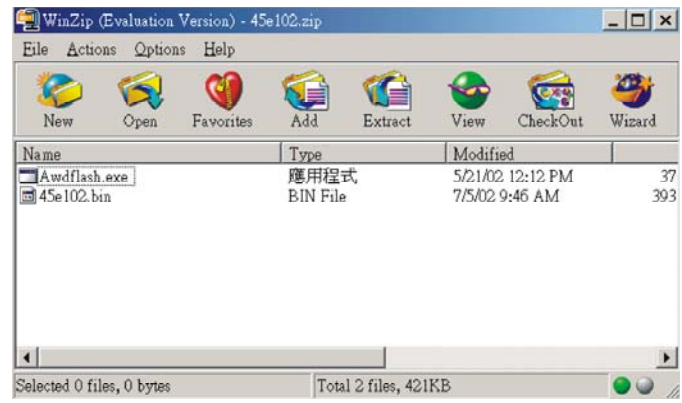

### **Step B: Configure Your System to Boot from Floppy Diskette.**

1. Reboot your system. During this reboot sequence, the system will give you an opportunity to press the "DEL" key and access the BIOS Setup Utility. Press the "DEL" key when prompted. The BIOS Setup Utility will appear.

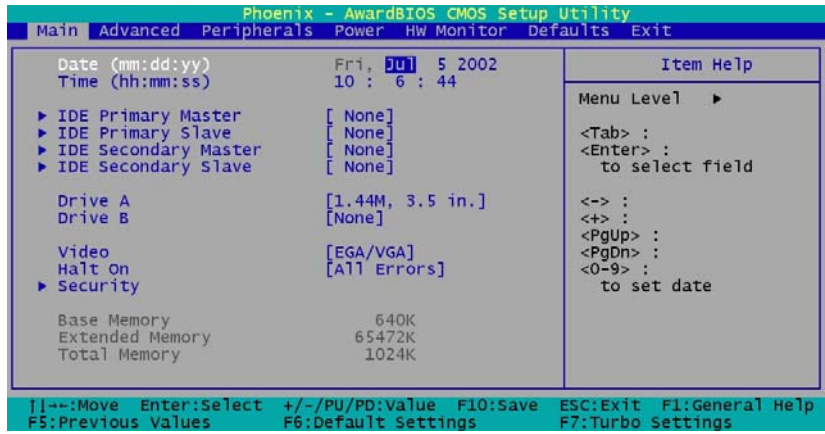

2. Use your "Arrow Keys" to scroll to the "Advanced" item located on the top Menu Bar. Use your "Arrow Keys" to scroll down to the "First Boot Device" field and press the "Enter" key. A menu list of options will appear. Select the "Floppy" option and press "Enter" to return to the previous screen.

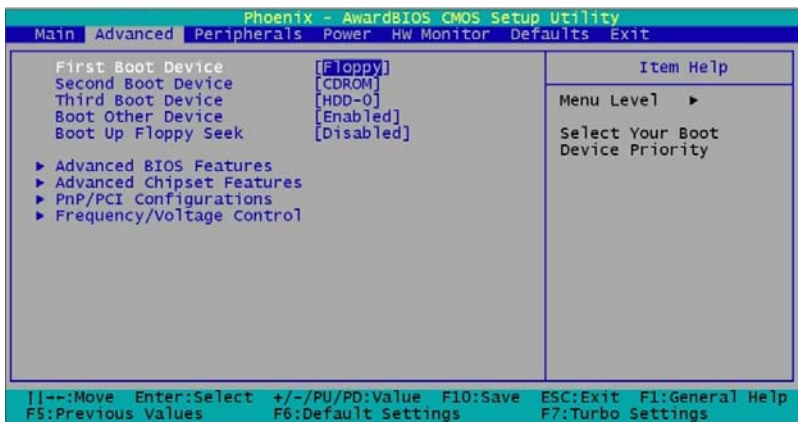

3. Make sure that the Bootable Floppy Diskette is inserted into the floppy drive.

4. Press "Esc" to display the "Exit" screen. Use the Arrow Keys to highlight the "Save & Exit Setup" option and press "Enter". When the system prompts you to "Save to CMOS and Exit", press "Y" and "Enter".

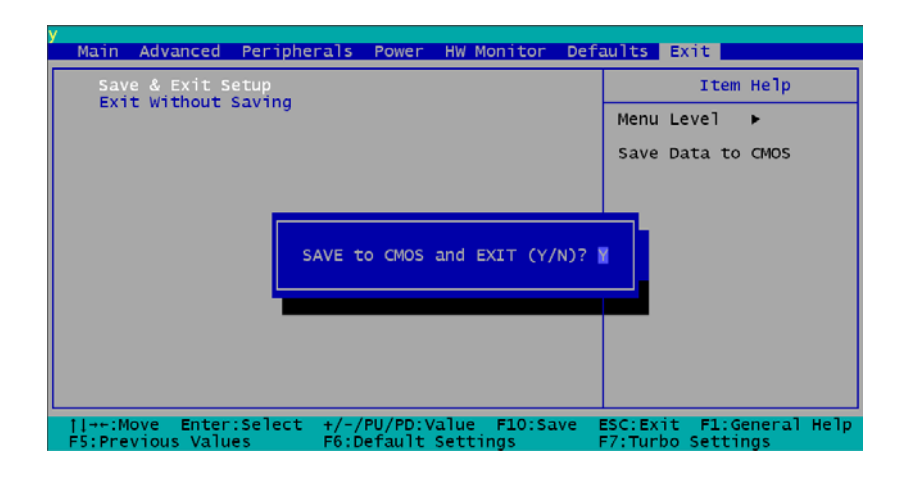

# **Step C: Upgrade BIOS using BIOS Upgrade File and Install Program**

- 1. After the final step in the previous section, your system should boot from the floppy drive and leave you at the " $A:\rangle$ " DOS prompt. Locate the "AWDFLASH" utility and BIOS upgrade file on the floppy disk, execute the BIOS install utility by typing in "*awdflash <BIOS upgrade filename>.bin*" (e.g. *awdflash 45e102.bin*) and then press "Enter".
- 2. The utility will display the message "File Name to Program: <*filename>.bin*" in addition to another message "Please input file name" – ignore this message and wait for the "Please wait" message to appear.

After a short while, system will next display the following message "Do you want to Save BIOS (Y/N)?". This question refers to saving the current or existing BIOS. Press "N" for No.

- 3. The system will next display the message "Press 'Y' to program or 'N' to exit?". Press 'Y' for Yes.
- 4. You must wait while the system is processing the upgrade. You must NOT turn off the power or reset the system during this step.
- 5. After the upgrade is complete, the system will display the following message: "Flashing complete, remove floppy diskette and hit <F1> to continue". Press <F1>.

The System will reboot. BIOS upgrade is complete.

# **Step D: Load BIOS defaults**

With a new BIOS loaded into your system, it is recommended that you reload the BIOS defaults.

- 1. Remove the Bootable Floppy Diskette from the Diskette drive and reboot the system.
- 2. When the system prompts you to press the "Del" button to access the BIOS Setup Utility, press the "Del" button.
- 3. At the BIOS Setup Utility main screen, scroll to the "Defaults" item on the main menu bar. From the options on "Defaults" screen, select "Load System Default Settings".
- 4. The system will display a confirmation message. Press "Y" and "Enter".
- 5. Press "Esc" to display the "Exit" screen. Use the "Arrow Keys" to highlight the "Save & Exit Setup" option and press "Enter". When the system prompts you to "Save to CMOS and Exit", press "Y" and "Enter".
- 6. Congratulations, you have completed the BIOS upgrade.